# **Dell 27 Monitör - P2721Q**

Dell Ekran Yöneticisi

Kullanıcı Kılavuzu

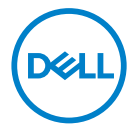

**Model: P2721Q Düzenleyici model: P2721Qf**  **NOT: NOT, bilgisayarınızdan daha iyi yararlanmanız için yardımcı olan önemli bilgileri gösterir.**

**DİKKAT: DİKKAT, talimatlar izlenmezse donanımla ilgili olası zararı veya veri kaybını gösterir.**

 **UYARI: UYARI olasılıkla mala gelebilecek zararı, kişisel yaralanmayı veya ölüm durumunu gösterir.**

Copyright © 2020 Dell Inc. veya bağlı kuruluşları. Her hakkı saklıdır. Dell, EMC ve diğer ticari markalar, Dell Inc. şirketinin veya bağlı kuruluşlarının ticari markalarıdır. Diğer ticari markalar ilgili sahiplerinin ticari markaları olabilir.

2020 - 09

Rev. A00

# <span id="page-2-0"></span>**İçindekiler**

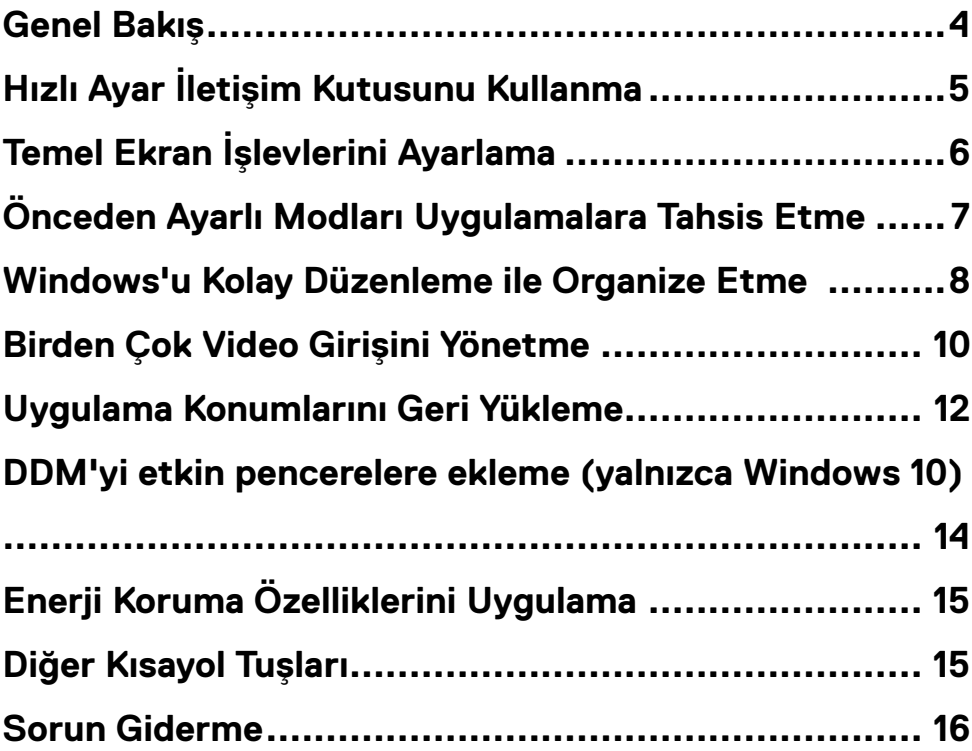

(dell

### <span id="page-3-0"></span>**Genel Bakış**

Dell Ekran Yöneticisi (DDM), monitör veya monitörler grubunu yönetmek için kullanılan bir Microsoft Windows uygulamasıdır. Gösterilen görüntünün manüel ayarlanmasına, otomatik ayar tahsisine, enerji yönetimine, pencere düzenlemesine, görüntü döndürmeye ve belirli Dell monitörlerindeki diğer özelliklere imkan verir. Yüklendiğinde, Dell Ekran Yöneticisi her sistem başlatıldığında çalışır ve simgesini bildirim simgesine yerleştirir. Sisteme bağlı monitörlerle ilgili bilgiler bildirim tepsisi simgesi üzerine gelince kullanılabilir.

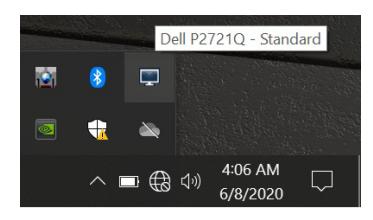

Alternatif olarak, masaüstü menüsünden Dell Ekran Yöneticisi'ni seçmek için masaüstü arka planına sağ tıklayarak DDM'yi başlatabilirsiniz.

**NOT: Dell Ekran Yöneticisi, monitörünüzle iletişim kurmak için DDC/CI kanalını kullanır. DDC/CI'nin menüde aşağıdaki gibi etkinleştirildiğinden emin olun.**

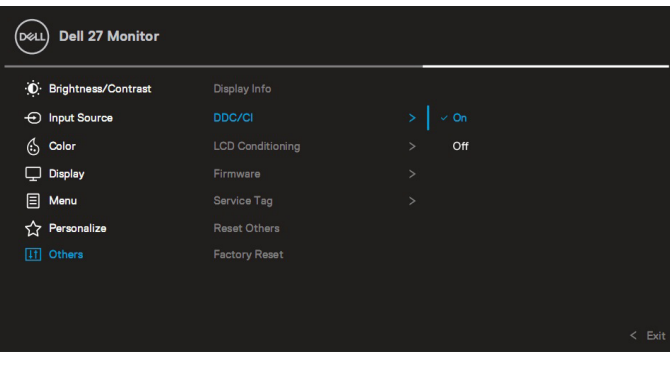

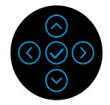

## <span id="page-4-0"></span>**Hızlı Ayar İletişim Kutusunu Kullanma**

Dell Ekran Yöneticisi bildirim tepsisi simgesi tıklatıldığında **Hızlı Ayarlar** iletişim kutusu açılır. Birden fazla desteklenen Dell monitörü bilgisayara bağlandığında, belirli bir hedef monitör sağlanan menüyle seçilebilir. **Hızlı Ayarlar** iletişim kutusu, parlaklığı, kontrastı, çözünürlüğü, pencere düzenini vb. kolayca ayarlamanıza olanak tanır. **Manuel Mod** veya **Otomatik Mod** seçebilirsiniz ve ekran çözünürlüğü değiştirilebilir.

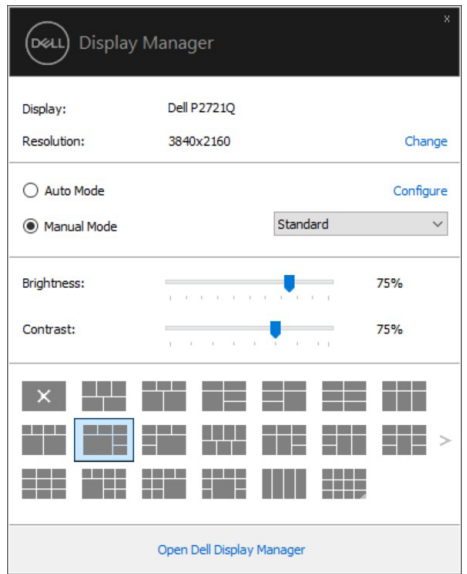

**Hızlı Ayarlar** iletişim kutusu ayrıca temel işlevleri ayarlamak, otomatik modu yapılandırmak ve diğer özelliklere erişmek için kullanılan Dell Ekran Yöneticisi gelişmiş kullanıcı arabirimine de erişir.

#### <span id="page-5-0"></span>*A* NOT:

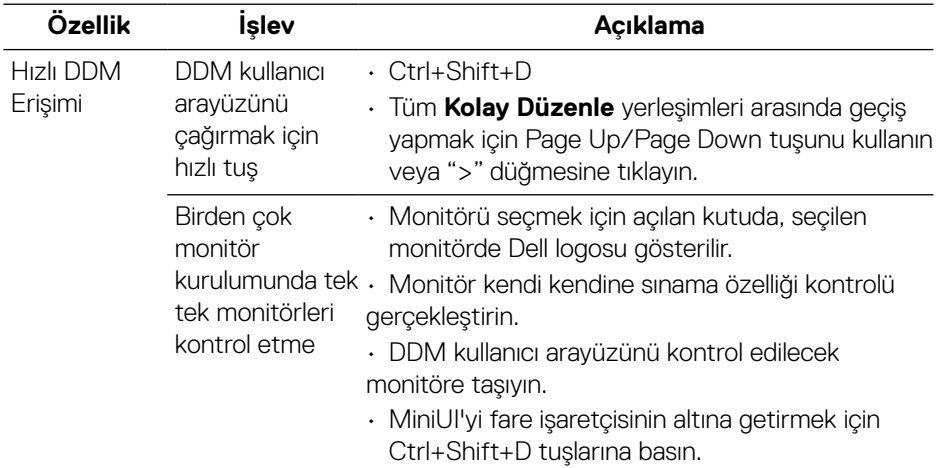

#### **Temel Ekran İşlevlerini Ayarlama**

Önceden ayarlanmış bir modu manuel olarak seçmenizi sağlayan **Manuel Mod**'u veya aktif uygulamaya göre önceden ayarlanmış bir mod uygulayan **Otomatik Mod**'u seçin. Ekrandaki bir mesaj, her değiştiğinde geçerli ön ayar modunu görüntüler. Seçilen monitörün **Parlaklık** ve **Kontrastı** ayrıca doğrudan **Temel** sekmesinden de ayarlanabilir.

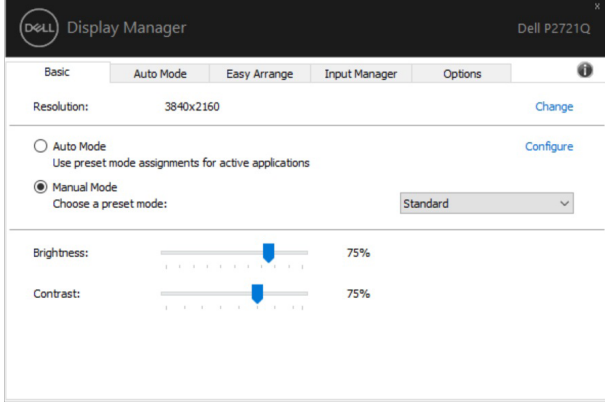

**NOT: Birden fazla Dell monitör bağlandığında, tüm monitörlere parlaklık, kontrast ve renk ön ayar denetimlerini uygulamak için "Ekran matrisi kontrolünü etkinleştir"i seçin.**

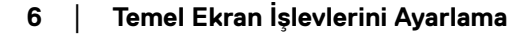

**D**ELL

<span id="page-6-0"></span>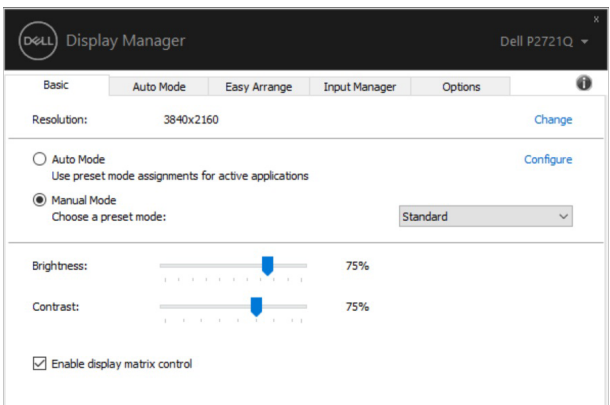

#### **Önceden Ayarlı Modları Uygulamalara Tahsis Etme**

**Otomatik Modu** sekmesi belirli bir **Önceden Ayarlı Modu** belirli bir uygulamayla ilişkilendirmenizi sağlar ve otomatik uygular. **Otomatik Modu** etkinleştirildiğinde, ilişkili uygulama etkinleştirildiğinde Dell Ekran Yöneticisi otomatik olarak karşılık gelen **Önceden Ayarlı Moda** geçer. Belirli bir uygulamaya tahsis edilen **Önceden Ayarlı Mod** bağlanan her monitörde aynı olabilir veya monitörden monitöre değişebilir. Dell Ekran Yöneticisi birçok popüler uygulama için önceden yapılandırılmıştır. Yeni bir uygulamayı atama listesine eklemek için, uygulamayı masaüstünden, Windows Başlat Menüsüne veya başka bir yere sürüklemeniz ve geçerli listeye bırakmanız yeterlidir.

#### **NOT: Toplu işlem dosyaları, komut satırları ve yükleyiciler ve zip arşivleri veya paketlenmiş dosyalar gibi yürütülemeyen dosyalara yönelik Önceden Ayarları Mod tahsisleri desteklenmez.**

Direct3D uygulaması tam ekran modunda çalıştığında kullanılacak Oyun ön ayarlı modunu da yapılandırabilirsiniz. Bir uygulamanın modu kullanmasını önlemek için, uygulamaya farklı bir ön ayarlı modu atayın.

<span id="page-7-0"></span>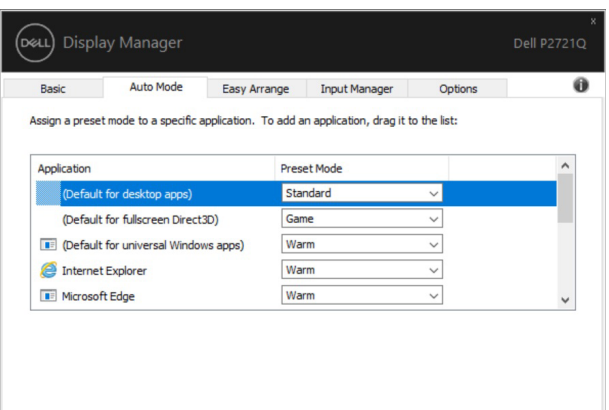

#### **Windows'u Kolay Düzenleme ile Organize Etme**

**Kolay Düzenleme**, uygulama pencerelerinizi masaüstünde etkili bir şekilde düzenlemenize yardımcı olur. Öncelikle işinize uygun önceden tanımlanmış bir düzen deseni seçersiniz, ardından uygulama pencerelerini tanımlanan bölgelere sürüklemeniz yeterlidir. Daha fazla düzen bulmak için ">" tuşuna basın veya Page Up/Page Down tuşunu kullanın.

Özel bir düzen oluşturmak için, sağ alt köşede küçük bir üçgen bulunan küçük resme sağ tıklayın, açık pencerede satır ve sütun sayısını düzenleyin ve ardından tercih ettiğiniz düzenlemeyi ayarlamak için **Tamam**'a tıklayın.

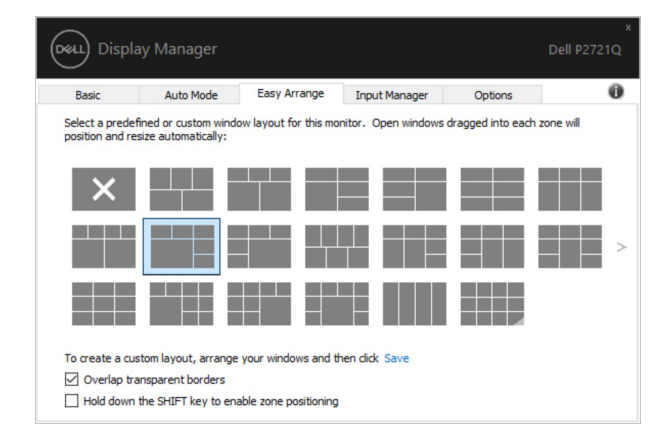

**D**&LI

Windows 10 için, sanal masaüstlerinin her birine farklı pencere düzenleri uygulayabilirsiniz.

Sık sık Windows snap özelliğini kullanıyorsanız, "**Bölge konumlandırmayı etkinleştirmek için SHIFT tuşunu basılı tutun**" seçeneğini **belirleyebilirsiniz**. Bu, Windows snap'a **Kolay Düzenleme** özelliğine göre öncelik verir. Ardından, **Kolay Düzenleme** konumlandırmasını kullanmak için Shift tuşuna basmanız gerekir.

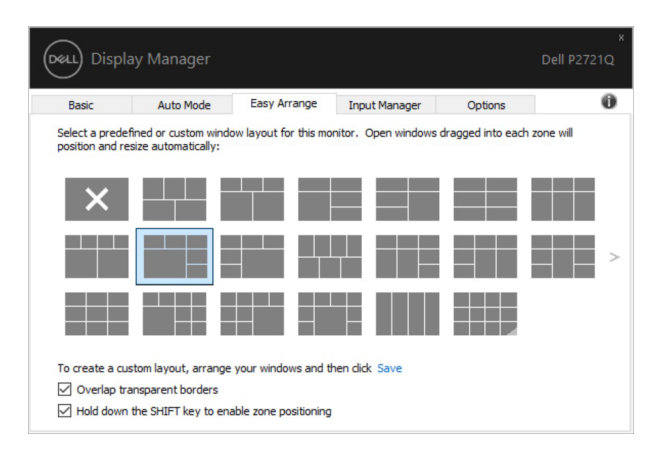

Bir dizi veya matriste birden çok monitör kullanıyorsanız, **Kolay Düzenleme** düzeni tüm monitörlere tek bir masaüstü olarak uygulanabilir. Bu özelliği etkinleştirmek için " **Birden çok monitörü yay**"ı seçin. Etkin hale getirmek için monitörlerinizi doğru şekilde hizalamanız gerekir.

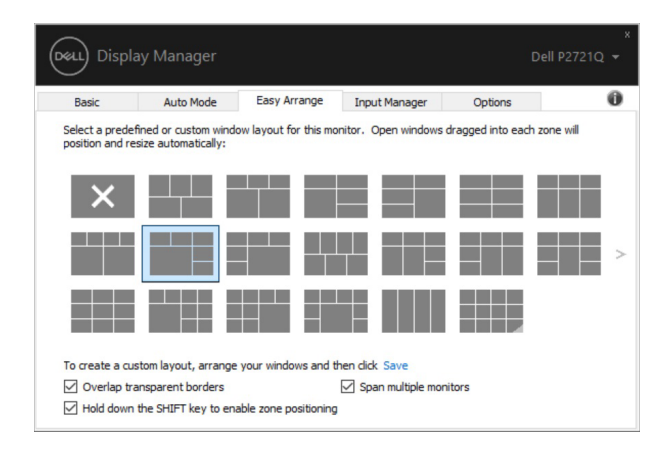

**NOT: Bazı uygulamalar, penceresi için minimum etkili çözünürlük gerektirir. Bölge gerekli pencere boyutundan küçükse, uygulama bir Kolay Düzenleme bölgesine sığmayabilir.** 

DELL

<span id="page-9-0"></span>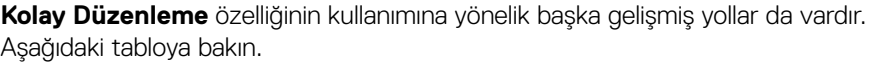

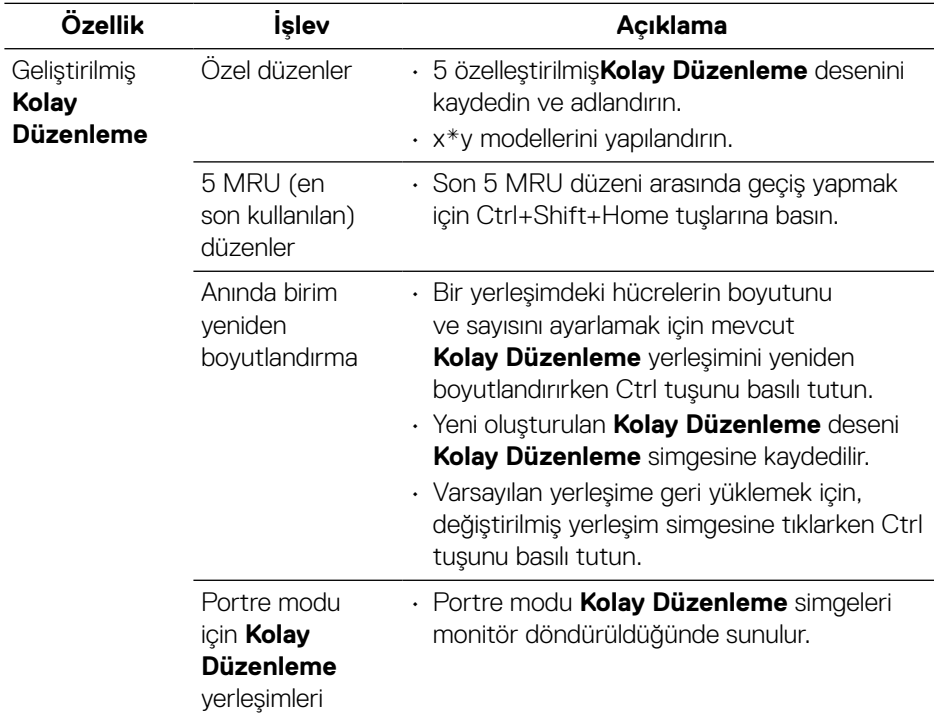

#### **Birden Çok Video Girişini Yönetme**

**Giriş Yöneticisi** sekmesi, Dell monitörünüze bağlı birden fazla video girişini yönetmeniz için uygun yollar sağlar. Bu, birden fazla bilgisayarla çalışırken girişler arasında geçiş yapmayı çok kolaylaştırır.

Monitörünüz tarafından kullanılabilen tüm video girişi bağlantı noktaları listelenir. Her girişe istediğiniz gibi bir ad verebilirsiniz. Lütfen düzenledikten sonra değişikliklerinizi kaydedin.

Sık kullandığınız girişe hızlıca geçmek için bir kısayol tuşu ve sık sık aralarında çalışıyorsanız iki giriş arasında hızlıca geçiş yapmak için başka bir kısayol tuşu tanımlayabilirsiniz.

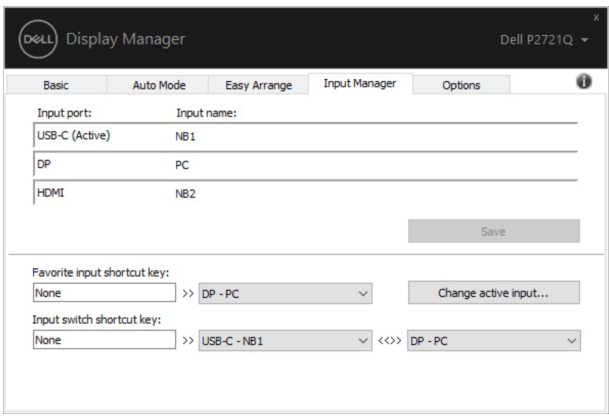

Herhangi bir giriş kaynağına geçmek için açılır listeyi kullanabilirsiniz.

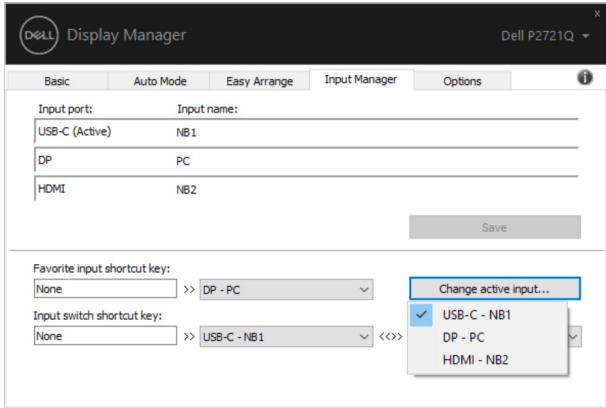

**NOT: DDM, monitör başka bir bilgisayardan video görüntülerken bile monitörünüzle iletişim kurar. DDM'yi sık kullandığınız bilgisayara kurabilir ve giriş anahtarlamasını buradan kontrol edebilirsiniz. DDM'yi monitöre bağlı diğer PC'lere de kurabilirsiniz.**

### <span id="page-11-0"></span>**Uygulama Konumlarını Geri Yükleme**

DDM, bilgisayarınızı monitörlere yeniden bağladığınızda uygulama pencerelerini konumlarına geri yüklemenize yardımcı olabilir. Bildirim tepsisindeki DDM simgesine sağ tıklayarak bu özelliğe hızlı bir şekilde erişebilirsiniz.

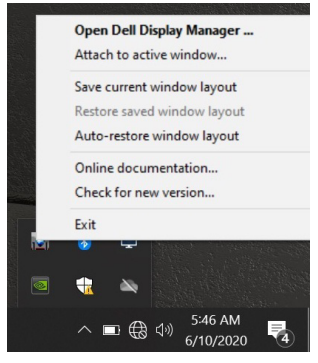

"**Pencere düzenini otomatik geri yükle**" yi seçerseniz, uygulama pencerelerinizin konumları DDM tarafından izlenir ve hatırlanır. DDM, bilgisayarınızı monitörlere yeniden bağladığınızda uygulama pencerelerini otomatik olarak ilk konumlarına getirir.

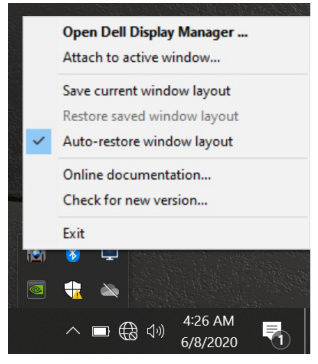

**D**&LI

Uygulama pencerelerini hareket ettirdikten sonra sık kullanılan bir düzene geri dönmek isterseniz, önce **"Mevcut pencere düzenini kaydet"** ve daha sonra **"Kayıtlı pencere düzenini geri yükle"** seçeneklerini kullanabilirsiniz.

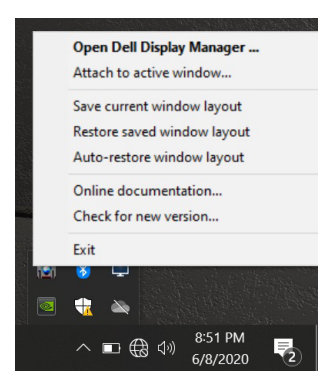

Günlük rutininizde farklı model veya çözünürlükteki monitörleri kullanabilir ve bunlara farklı pencere düzenleri uygulayabilirsiniz. DDM, yeniden bağladığınız monitörü tanıyabilir ve uygulama konumlarını uygun şekilde geri yükleyebilir.

Monitör matris yapılandırmasında bir monitörü değiştirmeniz gerekirse,

değiştirmeden önce pencere düzenini kaydedebilir ve yeni bir monitör yüklendikten sonra düzeni geri yükleyebilirsiniz.

#### **NOT: Bu özellikten yararlanmak için uygulamalarınızı çalışır durumda tutmalısınız. DDM uygulamaları başlatmaz.**

#### <span id="page-13-0"></span>**DDM'yi etkin pencerelere ekleme (yalnızca Windows 10)**

Windows 10'da, etkin pencerelerin araç çubuğu bölgesine DDM kısayol simgesi ekleyebilirsiniz. Bu özelliği etkinleştirmek için, bildirim tepsisindeki DDM simgesine sağ tıklayın ve açılan menüden **Etkin pencereye ekle**'yi seçin.

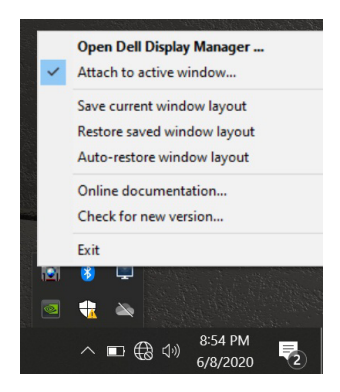

Araç çubuğundaki simgeye sağ tıkladığınızda, kolayca ayar yapabilmeniz için **Otomatik Mod** ve **Kolay Düzenleme** altındaki seçenekleri görüntüleyen DDM'nin hızlı menüsü görüntülenir.

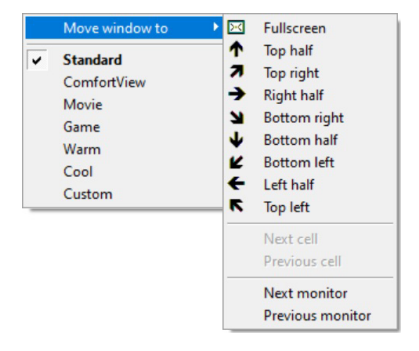

**D**&LI

# <span id="page-14-0"></span>**Enerji Koruma Özelliklerini Uygulama**

**Seçenekler** sekmesi PowerNap enerji tasarrufu seçenekleri sunar ve klavye kısayollarını özelleştirmenizi sağlar.

Üst bölmede, ekranın parlaklığını minimum düzeye ayarlamayı veya ekran koruyucu etkinleştirildiğinde monitörü uyku moduna almayı seçebilirsiniz.

#### **Diğer Kısayol Tuşları**

Aşağıdaki DDM işlevlerine hızlı erişim için kısayol tuşlarını tanımlayabilirsiniz:

- **Program kısayol tuşu**: **Hızlı Ayarlar** iletişim kutusunu hızlı bir şekilde açmak içindir.
- **Kolay Düzenleme MRU kısayol tuşu**: son kullanılan 5 pencere düzenini hızlıca uygulamak içindir.
- **Uygulama penceresi kısayol tuşu**: **Otomatik Mod** ve **Kolay Düzenleme** altındaki seçenekler için hızlı bir menü başlatmak içindir.

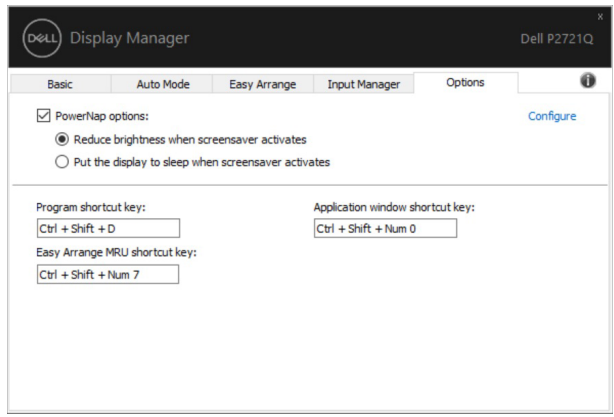

### <span id="page-15-0"></span>**Sorun Giderme**

DDM monitörünüzle çalışmazsa, DDM bildirim tepsinizde aşağıdaki simgeyi görüntüler.

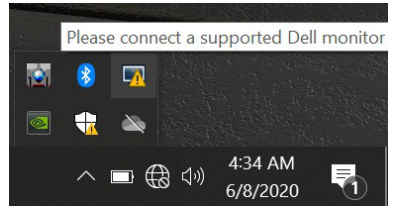

Simgeye tıklayın, DDM daha ayrıntılı bir hata mesajı görüntüler.

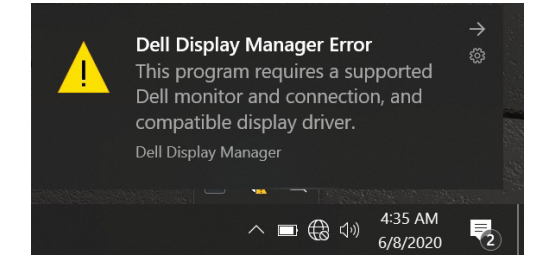

Lütfen DDM uygulamasının yalnızca Dell marka monitörlerle çalıştığına dikkat edin. Başka üreticilerin monitörlerini kullanıyorsanız, DDM bunları desteklemez. DDM desteklenen bir Dell monitörü algılayamaz ve/veya bu monitörle iletişim kuramazsa, lütfen sorun gidermek için aşağıdaki işlemleri yapın:

- **1.** Video kablosunun monitörünüze ve PC'nize doğru şekilde bağlandığından emin olun; özellikle konnektörler sıkıca yerine oturmalıdır.
- **2.** DDC/CI'nın etkinleştirildiğinden emin olmak için monitör OSD'sini kontrol edin.
- **3.** Grafik satıcısından (Intel, AMD, NVIDIA vb.) alınmış doğru ve en güncel ekran sürücüsüne sahip olduğunuzdan emin olun. DDM hatasına genellikle ekran sürücüsü neden olur.
- **4.** Monitör ve grafik bağlantı noktası arasındaki bağlantı istasyonlarını veya uzatma kablolarını ya da dönüştürücüleri çıkarın. Bazı düşük maliyetli uzatmalar, hub'lar veya dönüştürücüler DDC/CI'yı düzgün bir şekilde desteklemeyebilir ve DDM hata verebilir. En son sürüm mevcutsa bu tür cihazların sürücüsünü güncelleyin.
- **5.** Sisteminizi yeniden başlatın.

DDM aşağıdaki monitörlerle çalışmayabilir:

- Dell 2013 modelinden önceki monitör modelleri ve D serisi Dell monitörler. Daha fazla bilgi için Dell Ürün Desteği web sitelerine başvurabilirsiniz.
- NVIDIA tabanlı G-sync teknolojisi kullanan oyun monitörleri
- Sanal ve kablosuz ekranlar DDC/CI'yi desteklemez
- Bazı eski DP 1.2 monitör modellerinde, monitörün OSD kullanarak MST/DP 1.2 işlevini devre dışı bırakmak gerekebilir.

PC'niz İnternet'e bağlıysa, daha yeni bir DDM uygulaması sürümü mevcut olduğunda bir mesajla karşılaşırsınız. En son DDM uygulamasını indirip yüklemeniz önerilir. 'Üst karakter' tuşunu basılı tutarken DDM simgesine sağ tıklayarak yeni sürümü de kontrol edebilirsiniz.

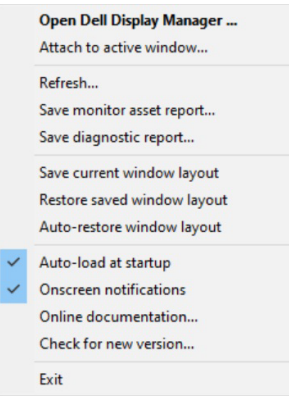

**D&L**